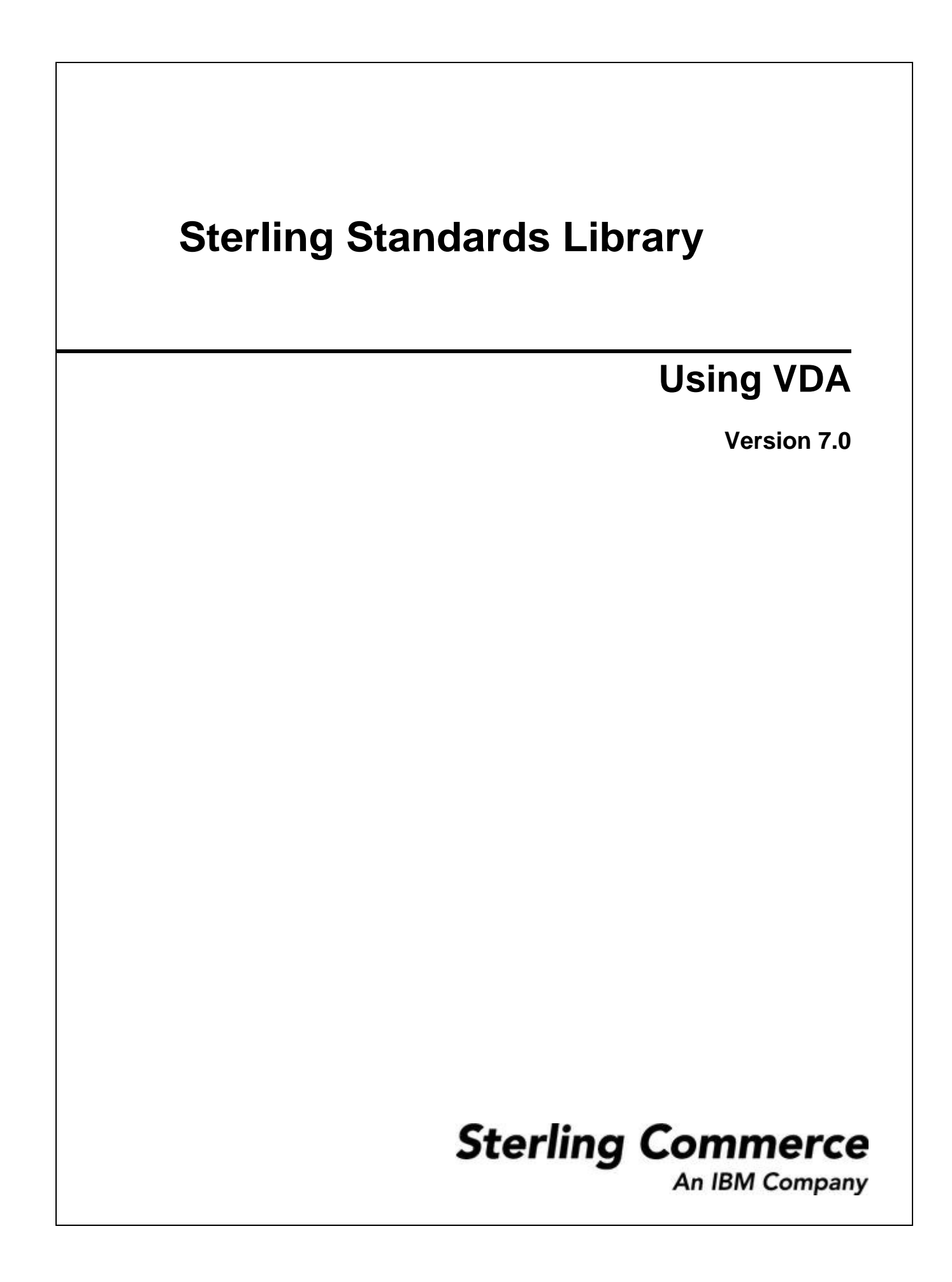

Licensed Materials - Property of Sterling Commerce

© Copyright Sterling Commerce, an IBM Company 2000, 2010 All Rights Reserved.

US Government Users Restricted Rights - Use, duplication or disclosure restricted by contract with Sterling **Commerce** 

[Additional copyright information is located on the Sterling Integrator 5.1 Documentation](http://www.sterlingcommerce.com/Documentation/SI51/CopyrightPage.htm)  http://www.sterlingcommerce.com/Documentation/SI51/CopyrightPage.htm

# **Contents**

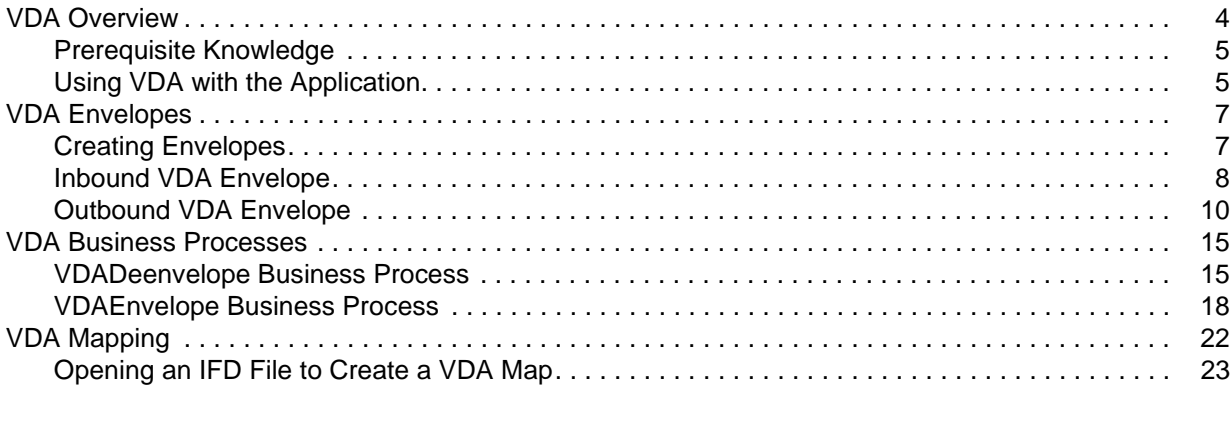

#### **[Index](#page-24-0) 25**

# <span id="page-3-0"></span>**VDA Overview**

The application supports the use of Verband der Automobilindustrie (VDA), the standard for the German Association of the Automotive Industry (which consists of automobile manufacturers and their development partners, the suppliers, and the manufacturers of trailers, body superstructures, and containers). VDA has several features that distinguish it from most other EDI standards:

- ✦ It does not use a common set of interchange envelopes for all messages.
- ✦ It does not use functional groups.
- ✦ It uses a positional, non-delimited format.
- ✦ It uses looping but not composite elements.
- $\triangleq$  It uses a new control number (for the current transmission) and an old control number (for the previous one). As a result, control numbers do not need to be sequential.
- ✦ In some messages, it processes date formats differently than other standards.
- ✦ It uses a separate message to identify the communications protocol. A message is defined by a four-digit number, which does not appear in the data.
- ✦ The header record has eight fields: tag, version, customer, supplier, old transmission number, new transmission number, transmission date, and date reset input.
- ✦ Each record begins with a three-byte record ID and a two-byte version number.

The VDA standards are not installed with the other EDI standards; instead, sixteen new *Integrator File Definition* (IFD) files—corresponding to the inbound and outbound formats for the eight VDA message types/transaction sets that the application supports—are bundled with the Map Editor and placed by the Map Editor install in the **Sterling Commerce/Map Editor/Samples/IFDs** folder. Additionally, the application automatically installs the appropriate VDA build and break (system) maps, which determine the message type and then match it with the appropriate envelope. You can then create VDA maps to translate your data by loading the appropriate IFD file and creating a map with your specific requirements. See *[VDA Mapping](#page-21-1)* [on page 22](#page-21-1).

In addition, support for VDA requires you to create inbound and outbound VDA envelopes. See *[VDA](#page-6-2)  Envelopes* [on page 7.](#page-6-2) You must also create a business process or processes to order the flow of the application activities so you can accomplish your business objectives with VDA.

For more information on the VDA standard, access this web site:

#### http://www.vda.de

For more information on ordering VDA recommendations, access this web site: http://www.vda.de/de/service/sonstige\_veroeffentlichungen/index.html and select the **VDA-Empfehlungen** option.

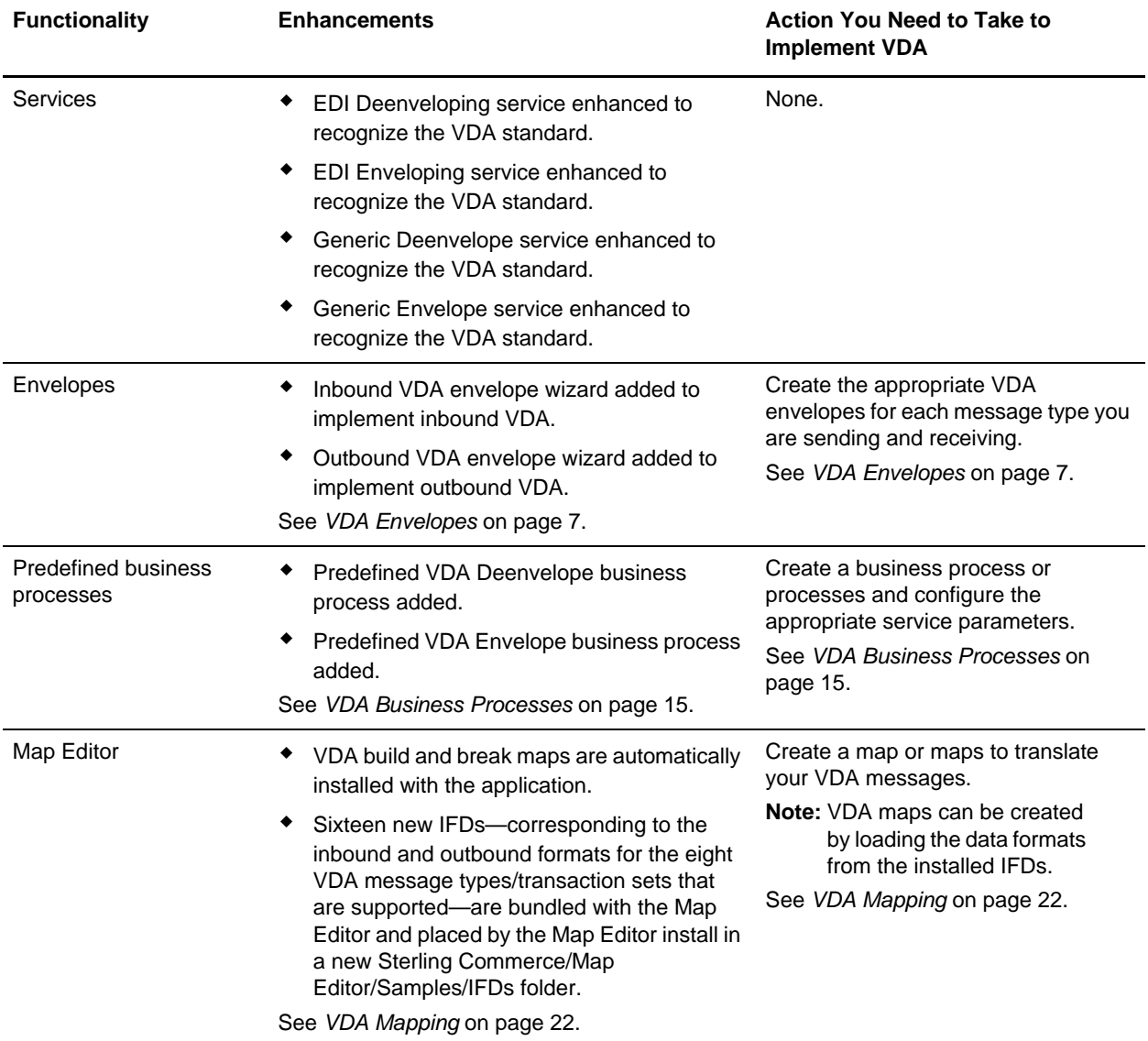

<span id="page-4-2"></span>This table describes how the application was enhanced to support VDA:

### <span id="page-4-3"></span><span id="page-4-0"></span>**Prerequisite Knowledge**

The audience using this software should be familiar with the application and the VDA standard.

**Note:** This documentation is not intended to explain the VDA standard.

### <span id="page-4-1"></span>**Using VDA with the Application**

To use VDA with the application, you must complete the following tasks:

1. Create inbound and outbound VDA envelopes. See *[VDA Envelopes](#page-6-2)* on page 7.

- 2. Create a business process or processes and configure the appropriate service parameters. See *[VDA](#page-14-2)  [Business Processes](#page-14-2)* on page 15.
- 3. Create the appropriate VDA maps. See *[VDA Mapping](#page-21-1)* on page 22.

### <span id="page-6-4"></span><span id="page-6-2"></span><span id="page-6-0"></span>**VDA Envelopes**

<span id="page-6-3"></span>A *document envelope* consists of control information that enables organizations to effectively exchange messages. This information is added in headers and trailers to messages. Document envelopes are specific to the EDI protocol used. Creating document envelopes is necessary to use VDA with your trading partners.

VDA has only one level of envelope, which you must modify appropriately to reflect your information and your trading partner's information. Envelopes specify whether the message is inbound or outbound:

- ✦ The **VDA Inbound** envelope identifies messages that are received by Gentran Integration Suite so they can be properly routed. Inbound envelopes also give you the option to translate messages when you choose to check messages for compliance. By choosing to translate messages from within the envelope, you can reduce message processing time because you do not need to specify a separate Translation service step in the business process. You need to create a VDA Inbound envelope to configure deenveloping information. See *[Inbound VDA Envelope](#page-7-0)* on page 8.
- ✦ The **VDA Outbound** envelope identifies messages so that they can be sent to and received by trading partners. You need to configure a VDA Outbound envelope to configure enveloping information. See *[Outbound VDA Envelope](#page-9-0)* on page 10.

When you envelope an outbound VDA message, the VDA header and trailer are created. For an inbound message, the envelope contains the header information (the trailer information is a summary appended to the VDA data).

### <span id="page-6-7"></span><span id="page-6-1"></span>**Creating Envelopes**

<span id="page-6-6"></span><span id="page-6-5"></span>Inbound envelopes define expected header and trailer information for inbound messages. This information helps Gentran Integration Suite route and process the messages. Outbound envelopes specify information about messages that enables them to be sent to and received by trading partners, and they gather and provide the appropriate data used to create the header.

To create an envelope:

- 1. From the Admin Console, select **Trading Partner > Document Envelopes > Envelopes**.
- 2. Under Create, next to New Envelope, click **Go!**
- 3. On the Envelope Standards page, select **VDA** and click **Next**.
- 4. Select the level of envelope you want to create, inbound or outbound, and click **Next**.
- 5. On the Base Envelope page, do you want this envelope to inherit properties from a base envelope (if available)?
	- If Yes, select a base envelope and click **Next**.
	- If No (you want to create a new envelope), select **Not Applicable** and click **Next**.
- 6. On the Name page, type a unique name for the envelope, and a description or comments, then click **Next**.
- 7. Complete the properties for the envelope as necessary and click **Next** after each page until you reach the confirm page. Required fields are highlighted in blue. See *[Inbound VDA Envelope](#page-7-0)* on page 8 or *[Outbound VDA Envelope](#page-9-0)* on page 10.

8. Click **Finish** to add the envelope.

#### <span id="page-7-3"></span>Using Base Envelopes

<span id="page-7-2"></span>A *base envelope* is a regular envelope that you use as a starting point to create a new envelope. The base envelope maintains a link to the envelope that inherited its properties. If you modify the base envelope, all related envelopes (those that inherited the base envelope properties) are also changed.

When you create an envelope using a base envelope, everything in the new envelope is the same as in the base envelope, except the envelope name, description, and parameters such as unique identification numbers. If you plan to create many envelopes using base envelopes, do not use the base envelopes in production. You should also be sure to note the envelopes that are related to the base envelopes.

To use a base envelope:

- 1. Create the base envelope, using *[Creating Envelopes](#page-6-1)* on page 7.
- 2. Specify the name and description of a new envelope.
- 3. Identify the base envelope that the new envelope uses.

### <span id="page-7-4"></span><span id="page-7-1"></span><span id="page-7-0"></span>**Inbound VDA Envelope**

You only need to create an Inbound VDA envelope if you are receiving inbound VDA messages. However, if you are receiving inbound VDA messages, you need to create a separate Inbound VDA envelope for *each* VDA message type you will be receiving. The following table describes inbound VDA envelope properties:

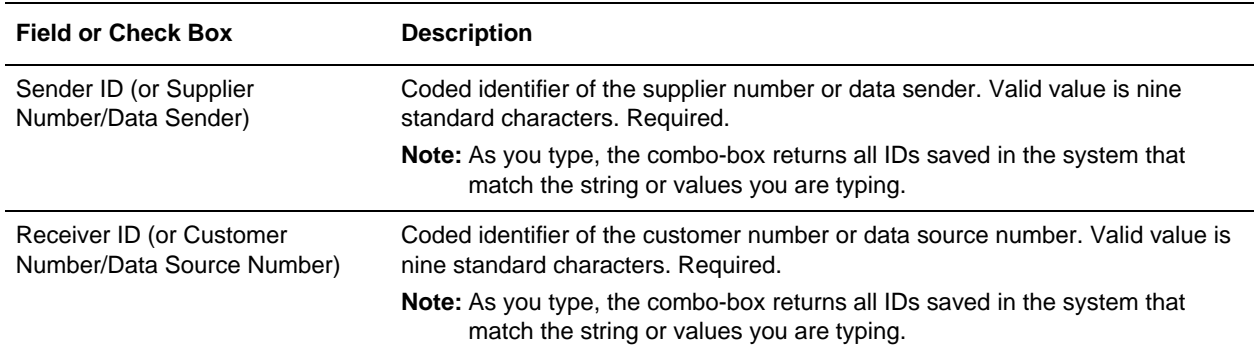

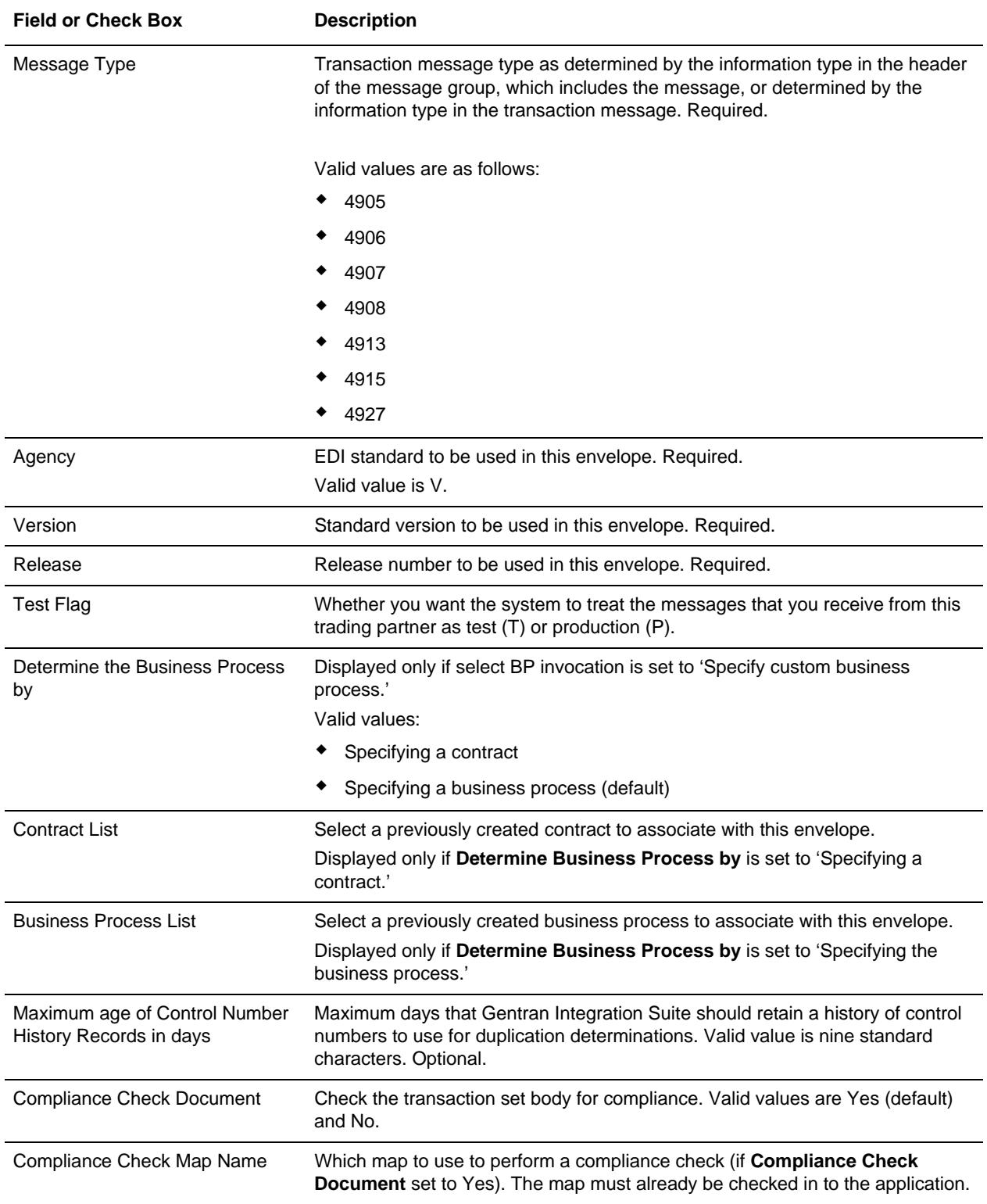

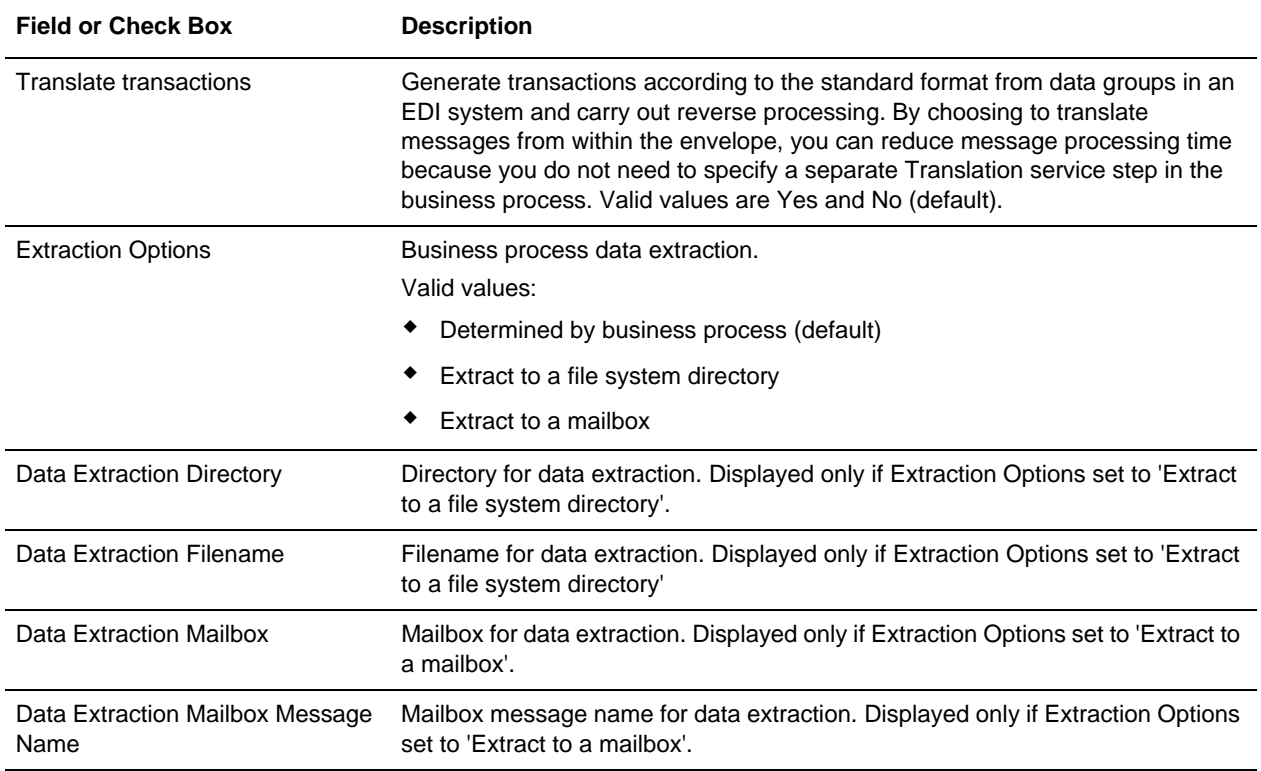

### <span id="page-9-2"></span><span id="page-9-1"></span><span id="page-9-0"></span>**Outbound VDA Envelope**

You only need to create an Outbound VDA envelope if you are sending outbound VDA messages. However, if you are sending outbound VDA messages, you need to create a separate Outbound VDA envelope for *each* VDA message type you will be sending. The following table describes outbound VDA envelope properties:

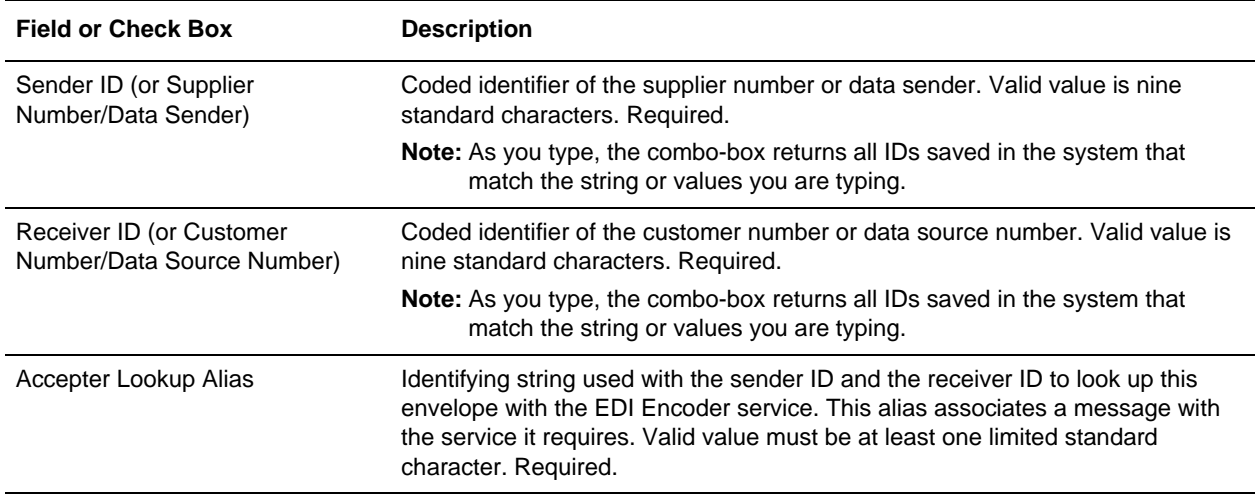

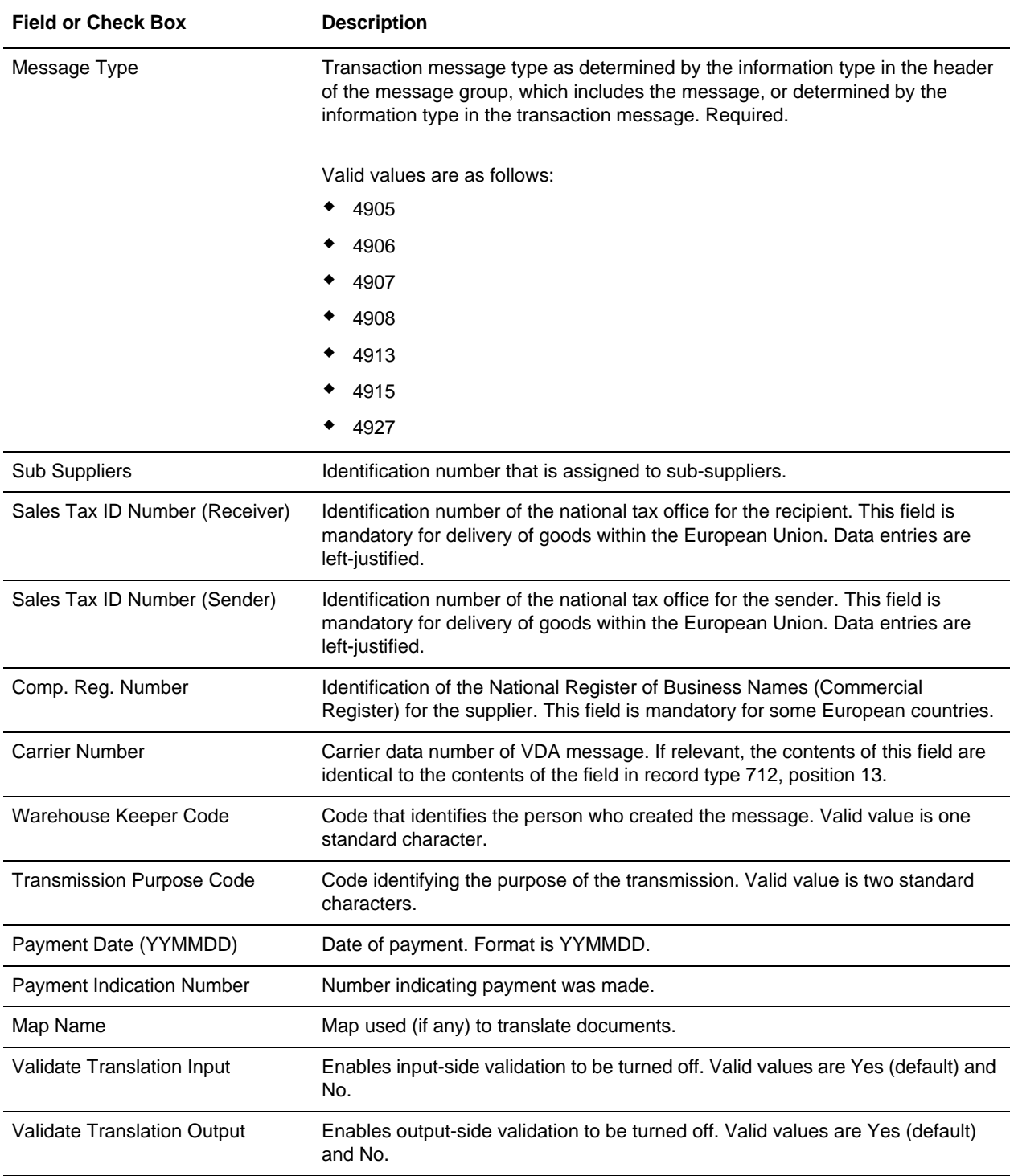

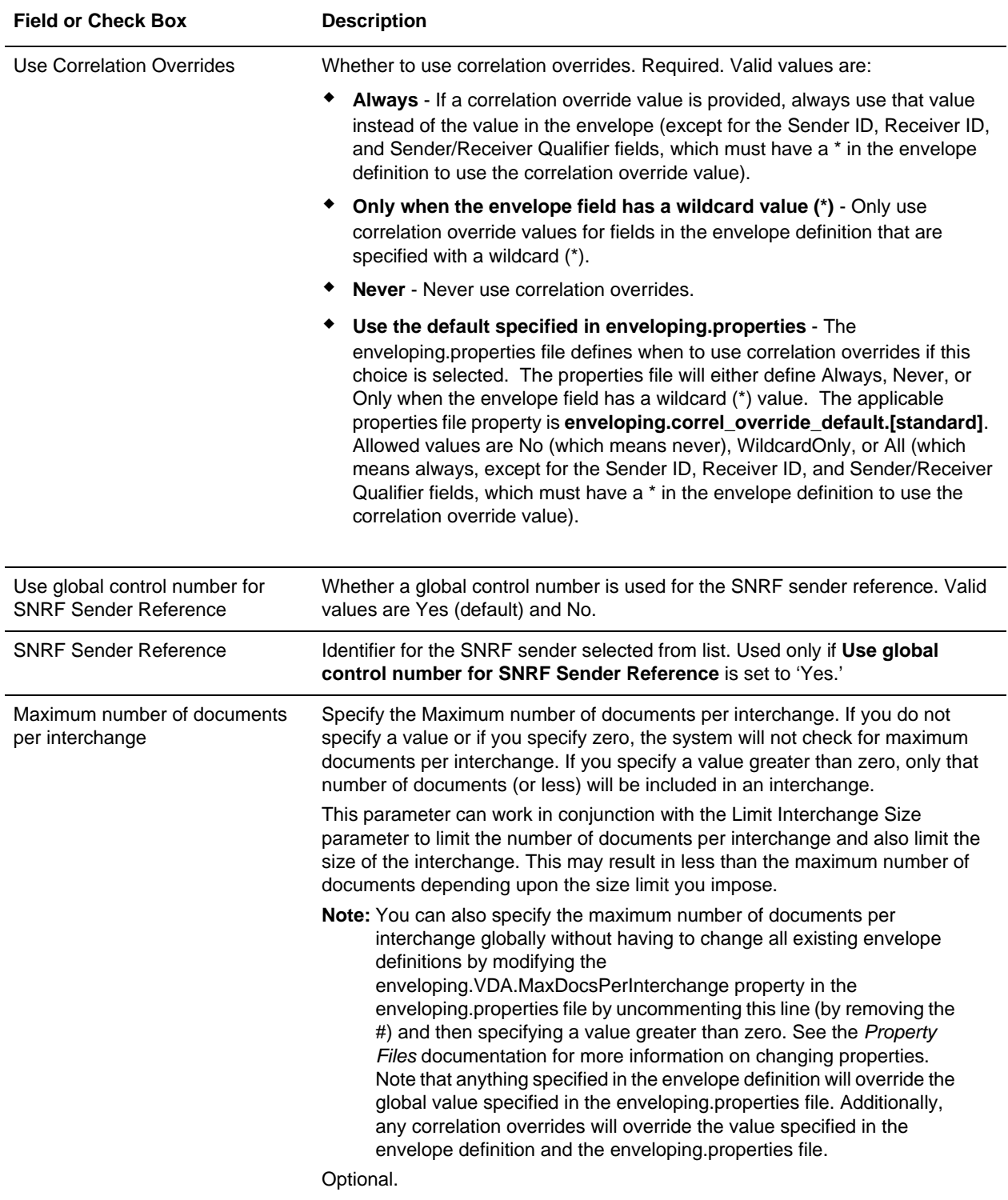

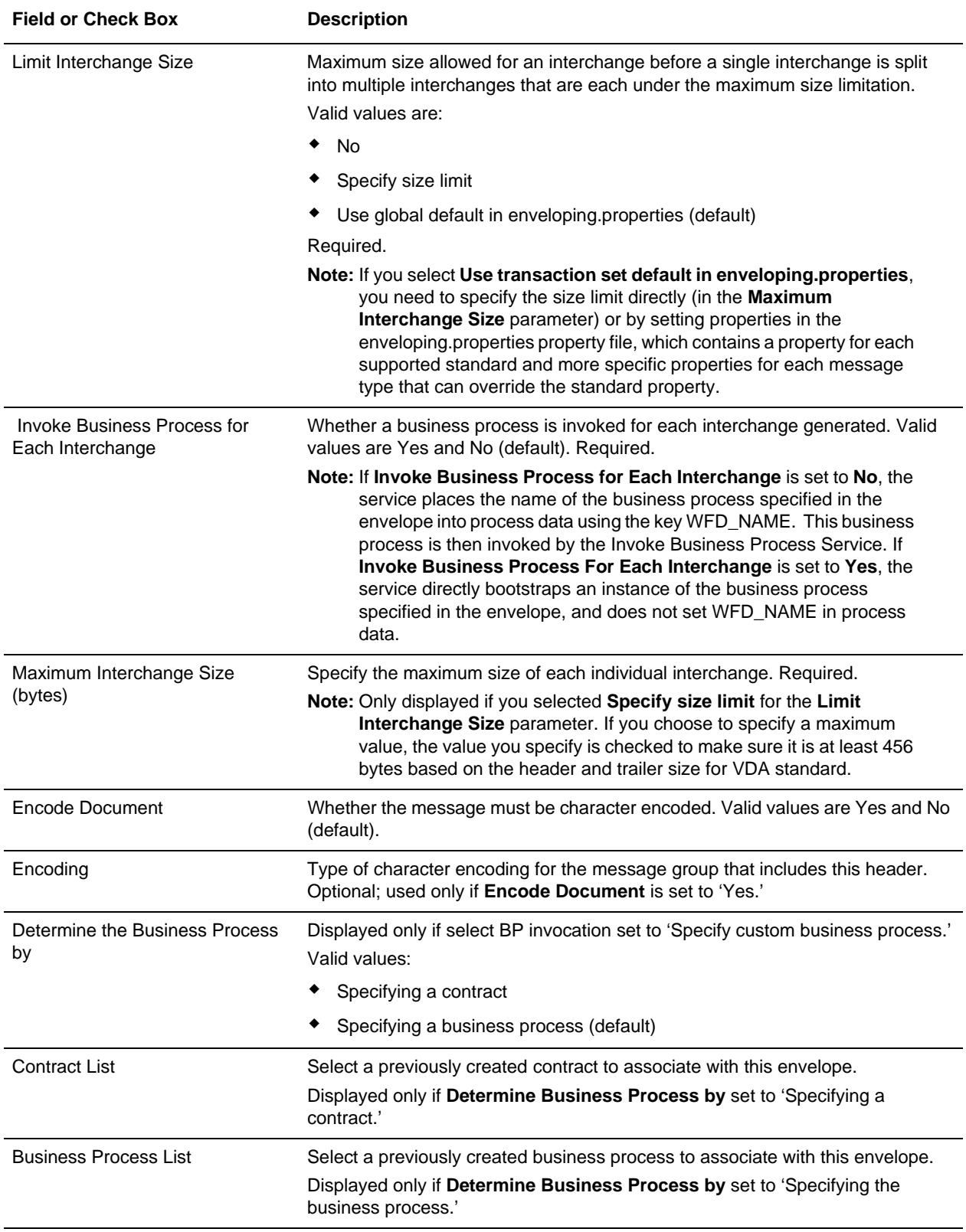

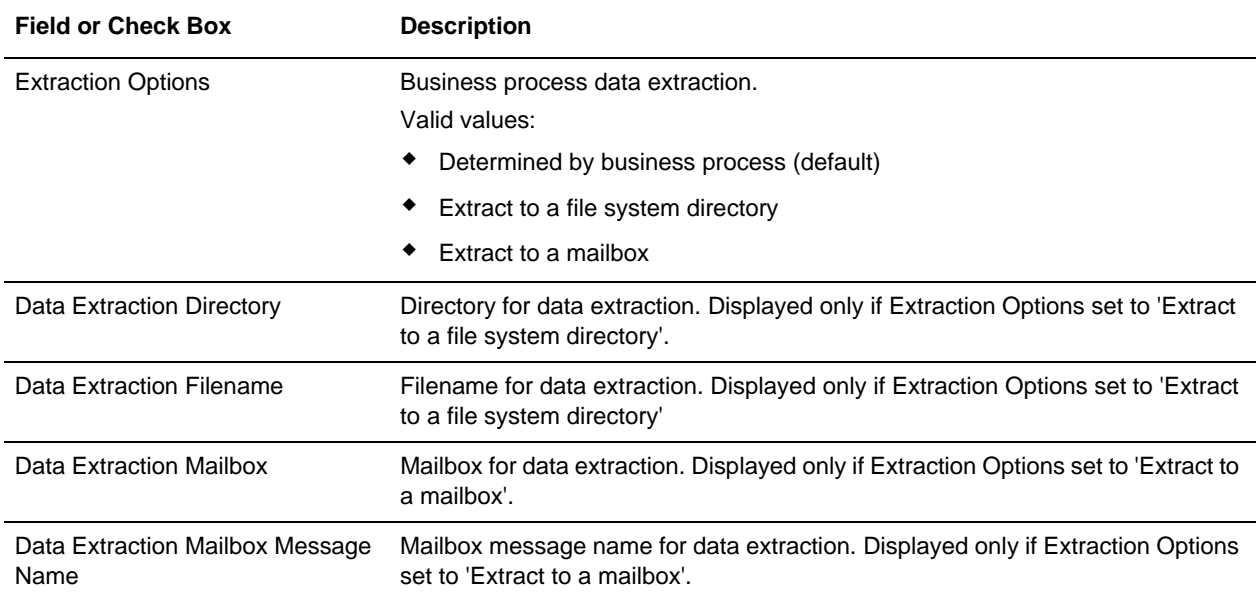

# <span id="page-14-3"></span><span id="page-14-2"></span><span id="page-14-0"></span>**VDA Business Processes**

To use VDA with the application, you need to create a business process or processes and configure the following parameters, which should match what you configured in the VDA envelope:

- ✦ Sender ID
- ✦ Receiver ID
- ✦ Lookup Alias

To help you accomplish your business goals, the application provides two predefined business processes, which are used by the application to implement VDA processing: VDAEnvelope and VDADeenvelope. These predefined business processes are initiated by other processes/services during VDA processing and do not require you to modify them.

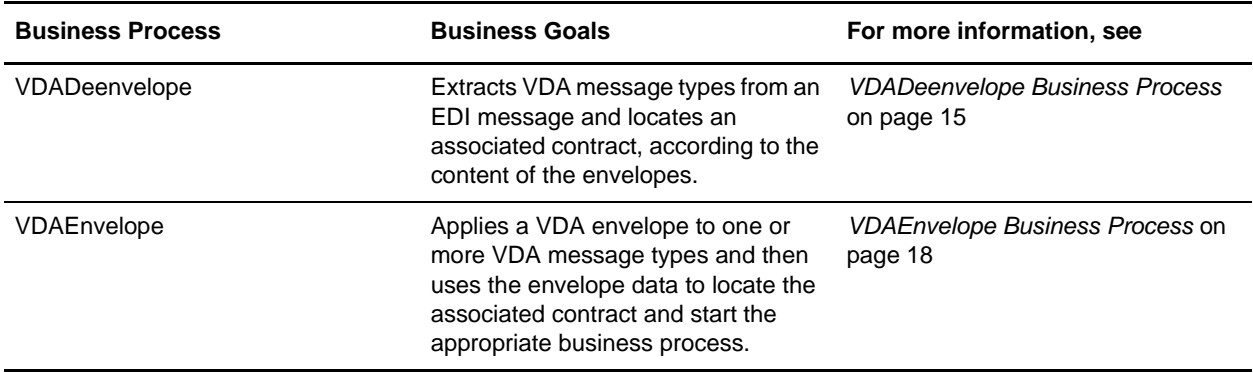

The following table lists business goals for the predefined VDA business processes:

### <span id="page-14-4"></span><span id="page-14-1"></span>**VDADeenvelope Business Process**

The VDADeenvelope business process is used to deenvelope VDA data. A typical scenario is one in which VDA data must be received from a trading partner. The data must be deenveloped to extract identifying batch and interchange data, and the VDADeenvelope business process helps to provide the deenveloping services.

The VDADeenvelope business process is initiated as part of the following inbound process flow:

- 1. You create a business process that calls the EDI Deenveloping service.
- 2. The EDI Deenveloping service parses the whole message and compliance checks it so it can be further processed by the application.
- 3. Passes the VDA messages to the VDADeenvelope business process. The Generic Deenvelope service runs as a subprocess.
- 4. The VDADeenvelope business process looks up the envelope, based on the data found in the header.
- 5. The envelope specifies what to do with the deenveloped messages.
- 6. Starts the Invoke Business Process service or a subprocess service to initiate the appropriate business process to handle each deenveloped message.

If exceptions occur when running an EDI Deenveloping business process, the application generates an EDI Compliance Report.

This table lists the configuration parameters for the VDADeenvelope business process:

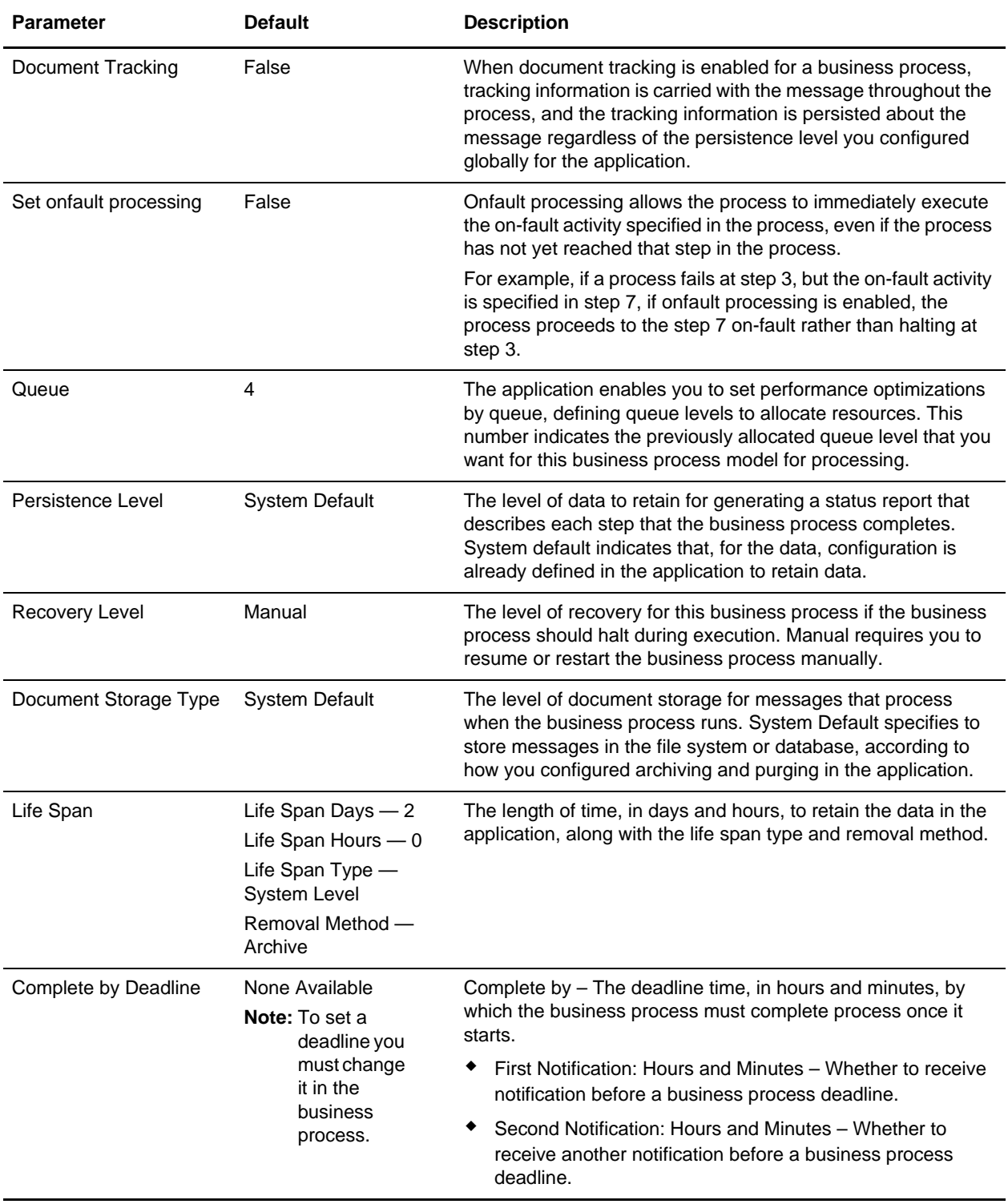

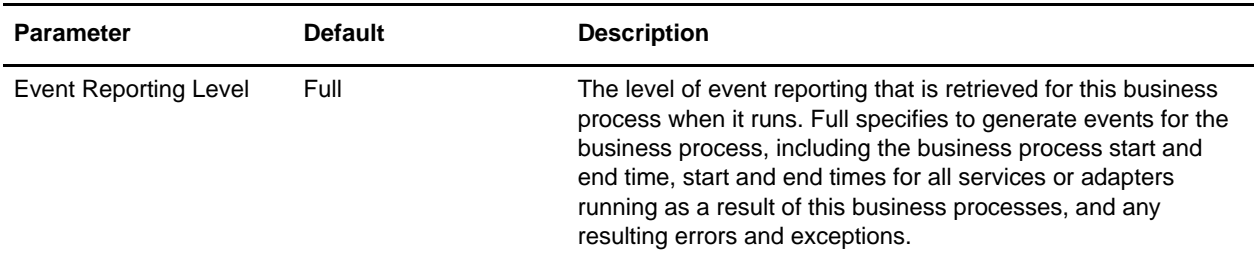

The following figure shows the business process model in the GPM, which makes up the VDA Deenvelope business process:

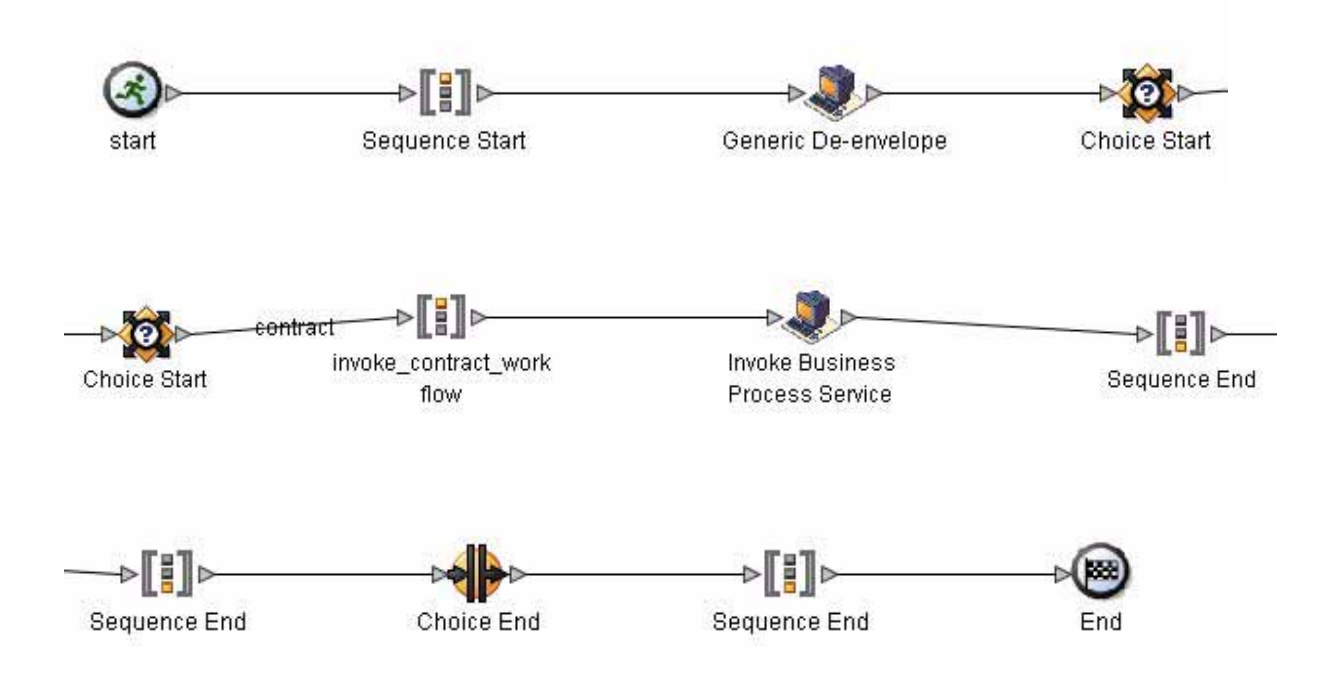

The following BPML code makes up the VDADeenvelope business process:

```
<<process name="VDADeenvelope">
   <rule name="contract">
     <condition>CONTRACT_FOUND = "YES"</condition>
   </rule>
   <sequence>
     <operation>
       <participant name="DeenvelopeGeneric" />
       <output message="Xout" >
         <assign to="map_name">BrkIvda</assign>
         <assign to="." from="*"></assign>
       </output>
       <input message="Xin" >
         <assign to="." from="*"></assign>
       </input>
```

```
 </operation>
     <choice>
       <select>
         <case ref="contract" activity="invoke_contract_workflow" />
       </select>
       <sequence name="invoke_contract_workflow">
         <operation>
           <participant name="InvokeBusinessProcessService" />
           <output message="Xout">
             <assign to="INVOKE_MODE">ASYNC</assign>
             <assign to="." from="*"></assign>
           </output>
           <input message="Xin" >
             <assign to="." from="*"></assign>
           </input>
         </operation>
       </sequence>
     </choice>
   </sequence>
</process>
```
#### Before Using the VDADeenvelope Business Process

Before you use the VDADeenvelope business process, you must complete the following task:

1. Create a VDA inbound envelope for each VDA message type that you are receiving. See *[Outbound](#page-9-1)  [VDA Envelope](#page-9-1)* on page 10.

#### <span id="page-17-1"></span><span id="page-17-0"></span>**VDAEnvelope Business Process**

The VDAEnvelope business process is initiated when it is called by another business process. The VDAEnvelope business process envelopes the VDA messages contained in the business process context with outbound VDA envelopes that you have preconfigured. You must have created one outbound VDA envelope for each VDA message type that you are sending.

A typical scenario is one in which VDA data must be sent to a trading partner. To prepare for this, the data must be enveloped to provide identifying batch and interchange data. The VDAEnvelope business process helps to provide these enveloping services.

The VDAEnvelope business process is initiated as part of the following outbound process flow:

- 1. You create a business process that calls the EDI Encoder service.
- 2. The EDI Encoder service calls the EDI Enveloping service, either in immediate or deferred mode, depending on what you specify.
- 3. The EDI Enveloping service starts the VDAEnvelope business process (which runs the Generic Envelope service as a subprocess to extract the name of the business process).
- 4. The VDAEnvelope business process searches the envelope definition to retrieve information to envelope each message.

**Note:** The Sender ID, Receiver ID, and Lookup Alias in your Outbound Envelope definition must match the parameters that you define for this outbound business process.

This table lists the configuration parameters for the VDAEnvelope business process:

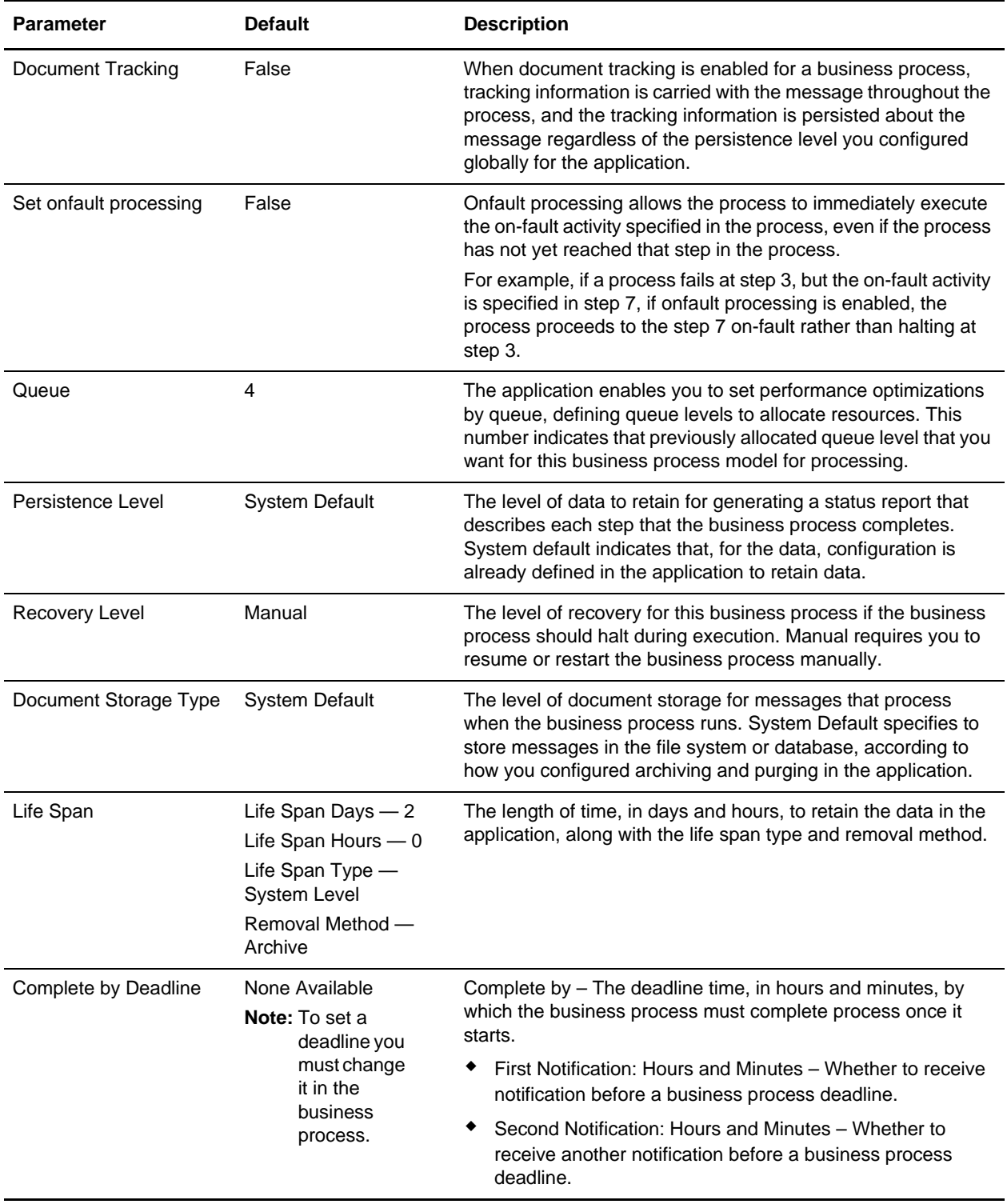

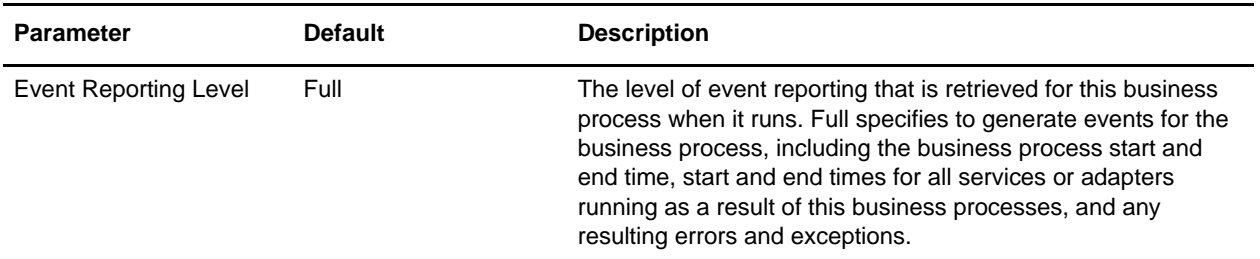

The following figure shows the business process model in the GPM, which makes up the VDA Envelope business process:

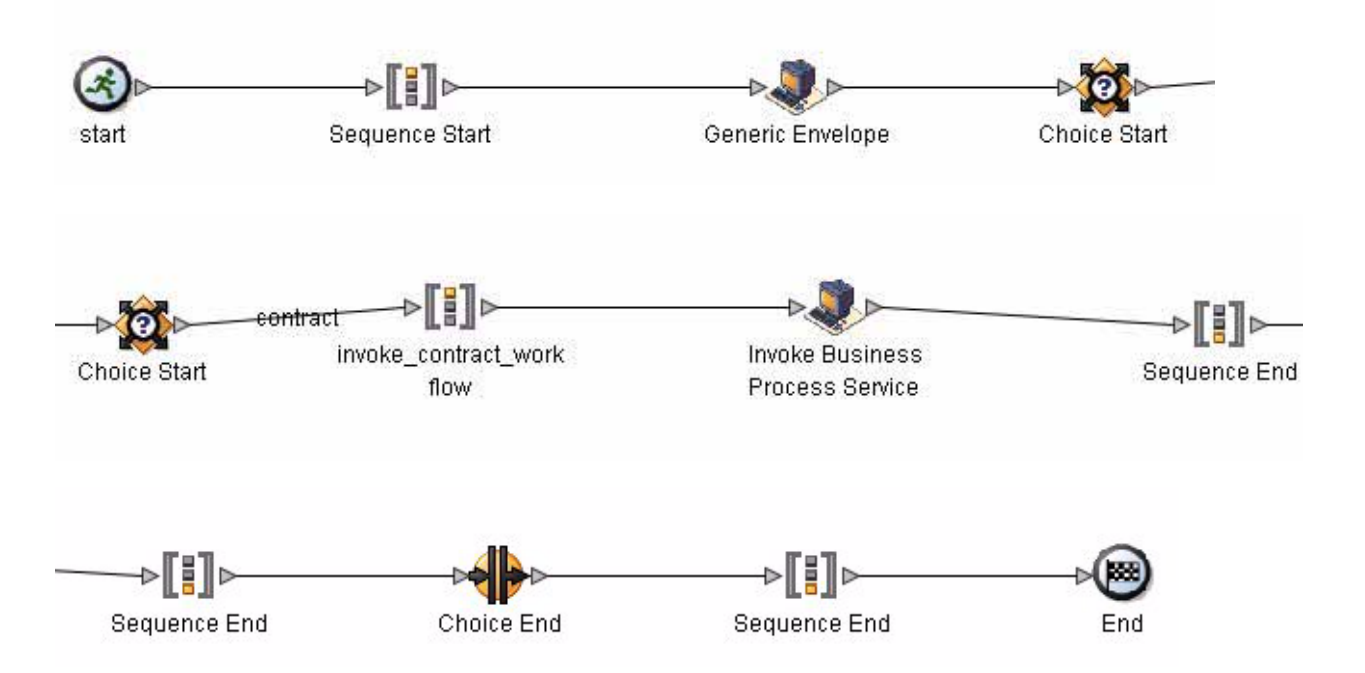

The following BPML code makes up the VDA Envelope business process:

```
<process name="VDAEnvelope">
   <rule name="contract">
     <condition>CONTRACT_FOUND = "YES"</condition>
   </rule>
   <sequence>
     <operation>
       <participant name="EnvelopeGeneric" />
       <output message="Xout" >
         <assign to="." from="*"></assign>
       </output>
       <input message="Xin" >
         <assign to="." from="*"></assign>
       </input>
     </operation>
```

```
 <choice>
       <select>
         <case ref="contract" activity="invoke_contract_workflow" />
       </select>
       <sequence name="invoke_contract_workflow">
         <operation>
           <participant name="InvokeBusinessProcessService" />
           <output message="Xout">
             <assign to="INVOKE_MODE">ASYNC</assign>
             <assign to="." from="*"></assign>
           </output>
           <input message="Xin" >
             <assign to="." from="*"></assign>
           </input>
         </operation>
       </sequence>
     </choice>
   </sequence>
</process>
```
#### Before Using the VDAEnvelope Business Process

Before you use the VDAEnvelope business process, you must complete the following task:

1. Create a VDA outbound envelope for each VDA message type that you are sending. See *[Inbound VDA](#page-7-1)  Envelope* [on page 8](#page-7-1).

# <span id="page-21-2"></span><span id="page-21-1"></span><span id="page-21-0"></span>**VDA Mapping**

This documentation assumes that you are familiar with mapping concepts and with the Map Editor.

The VDA standards are not installed with the other EDI standards; instead, sixteen new *Integrator File Definition* (IFD) files—corresponding to the inbound and outbound formats for the eight VDA message types/transaction sets that the application supports—are bundled with the Map Editor and placed by the Map Editor install in the **Sterling Commerce/Map Editor/Samples/IFDs** folder. Additionally, the application automatically installs the appropriate VDA build and break (system) maps, which determine the message type and then match it with the appropriate envelope.

IFD is a Sterling Commerce format that contains a binary description of the input or output side of a source map and has the file extension .ifd. IFD files include the hierarchical and looping structure of the data, the map objects (groups, records, fields) and their attributes (for example, names, descriptions, data types). An IFD file can be loaded (imported) or created (for export) from the Map Editor.

**Note:** IFD files do not contain standard or extended rules, links, or any other map information unrelated to the data format. The one exception is the Use Code code lists. If the map references a Use Code standard rule and instructs the application to raise a compliance error if the code is not found in the Use Code code list, the application saves the standard rule and the associated code list.

The application supports the following VDA message types:

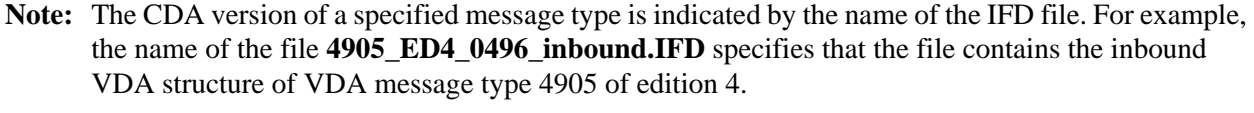

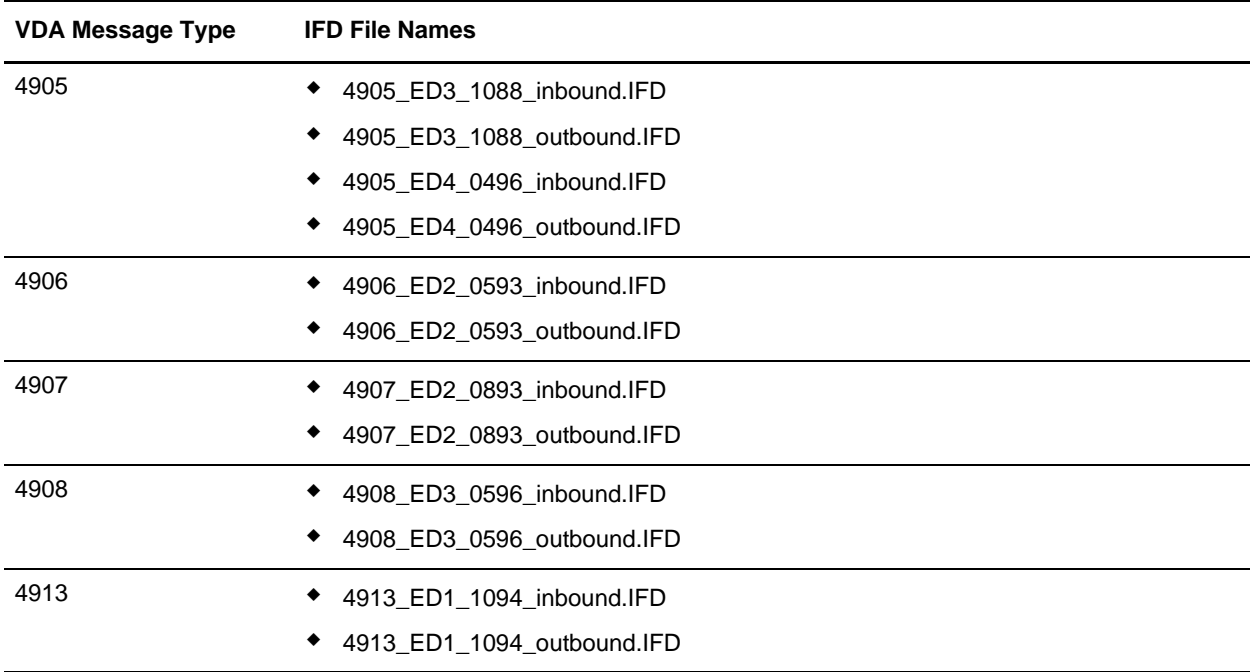

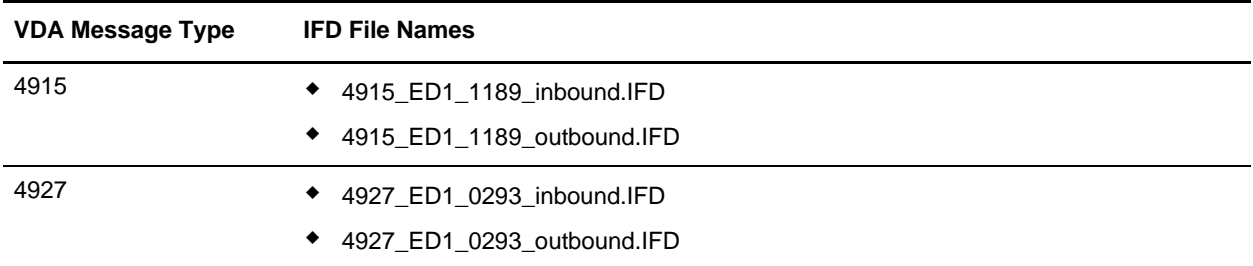

<span id="page-22-1"></span>You can create VDA maps by loading the appropriate IFD file and creating a map to translate your VDA data. The IFD is a Sterling Commerce format that contains an XML-formatted description of the input or output side of a source map and has the file extension .IFD. An IFD file includes the hierarchical and looping structure of the data, the map objects (groups, records, fields) and their attributes (for example, names, descriptions, data types). An IFD file can be loaded (imported) or created (for export) from the Map Editor.

**Note:** An IFD file does not contain standard or extended rules, links, or any other map information unrelated to the data format. The one exception to this injunction is the Use Code code lists. If the map references a Use Code standard rule and instructs the application to raise a compliance error if the code is not found in the Use Code code list, the application saves the standard rule and the associated code list.

### <span id="page-22-2"></span><span id="page-22-0"></span>**Opening an IFD File to Create a VDA Map**

Map Editor enables you to open, or import, an IFD file in two ways—when you create a new map, and when you open an IFD file into one side of an existing map. Either way, using an IFD file provides you with a quick way to create either side of a map.

When you create a new map, the New Map wizard enables you to select an IFD file to use as the basis for the input or output side of the map.

When you open an IFD file, the application assigns acceptable defaults if attributes are not included. For example, if a value is not specified for Minimum Length, a value of zero is assigned.

To open an IFD file into an existing map:

- **Caution:** Opening an IFD file into an existing map replaces the selected side of the map. After you open an IFD file into a map, you cannot undo the operation.
- 1. In the Map Editor, right-click the **data format** icon on the side of the map where you want to open the IFD file and select **Open File Definition** from the shortcut menu.

If you are creating a map for outbound VDA messages, you typically open the IFD file on the Output side of the map; for inbound VDA messages, you typically open the IFD file on the Input side of the map.

If you already used Map Editor to create that side of the map, you are prompted with a message that warns you that the existing file format will be replaced. Click **Yes** to continue.

2. Browse to locate the IFD file for the VDA message type you are using. Be sure you select the IFD corresponding to the appropriate direction for the message type (that is, inbound or outbound).

The IFD files are installed in the **Sterling Commerce/Map Editor/Samples/IFDs** folder.

3. Click **Open** to open the selected IFD file into the map.

- 4. In the Map Editor, select **File** > **Save** to save the map. Do not use spaces or apostrophes in the map name. The map is automatically saved as a .mxl file; to save a map as a .map file, select **File > Save As** and then select **Source Maps (\*.map)** from the **Save as type** list.
- 5. Create the other side of the map, create links, standard rules, and extended rules to map data between the two sides of the map, and complete and compile the map.

# **Index**

# **B**

<span id="page-24-0"></span>[base envelope 8](#page-7-2)

[base envelopes 8](#page-7-3)

business processes [VDADeenvelope 15](#page-14-3) [VDAEnvelope 15](#page-14-3)

### **E**

[EDI envelope 7](#page-6-3) envelope [using base envelopes 8](#page-7-3) [VDA 7](#page-6-4)

# **I**

[IFD 23](#page-22-1) [inbound envelope 7](#page-6-5) integrator file definition (IFD) [importing 23](#page-22-2)

### **M**

[mapping 22](#page-21-2)

### **O**

[outbound envelope 7](#page-6-6)

# **V**

VDA [business processes 15](#page-14-3) [creating envelopes 7](#page-6-7) [enhancements to product 5](#page-4-2) [mapping 22](#page-21-2) [prerequisite knowledge 5](#page-4-3) [VDA envelope 7](#page-6-4) [inbound 8](#page-7-4) [outbound 10](#page-9-2)

[VDADeenvelope business process 15](#page-14-4) [VDAEnvelope business process 18](#page-17-1)